## Universidad Autónoma de Tamaulipas Estímulo al Desempeño del Personal Docente

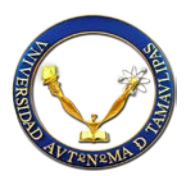

Estimado profesor, la Universidad Autónoma de Tamaulipas pone a su disposición el Sistema de Registro de sus actividades para la evaluación del Estímulo al Desempeño del Personal Docente (ESDEPED).

Para poder ingresar a la aplicación se necesitan los datos de correo electrónico de UAT,

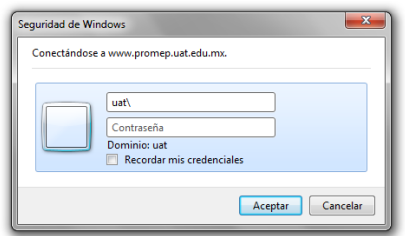

Se debe anteponer la palabra uat seguida por la diagonal invertida \ (alt + 92) y el nombre de usuario: uat\aperez usando la contraseña que habitualmente usa para ingresar a su correo UAT.

La aplicación está basada en los conceptos que indica el formato R-RS-01-05-02.

Por lo tanto, el primer rubro a considera es el Grado Académico (Máximo 100 Puntos), el sistema cuenta con un registro predeterminado que indica el grado académico del profesor, si su grado académico es diferente al que se indica en el sistema, el procedimiento para indicarlo sería el siguiente:

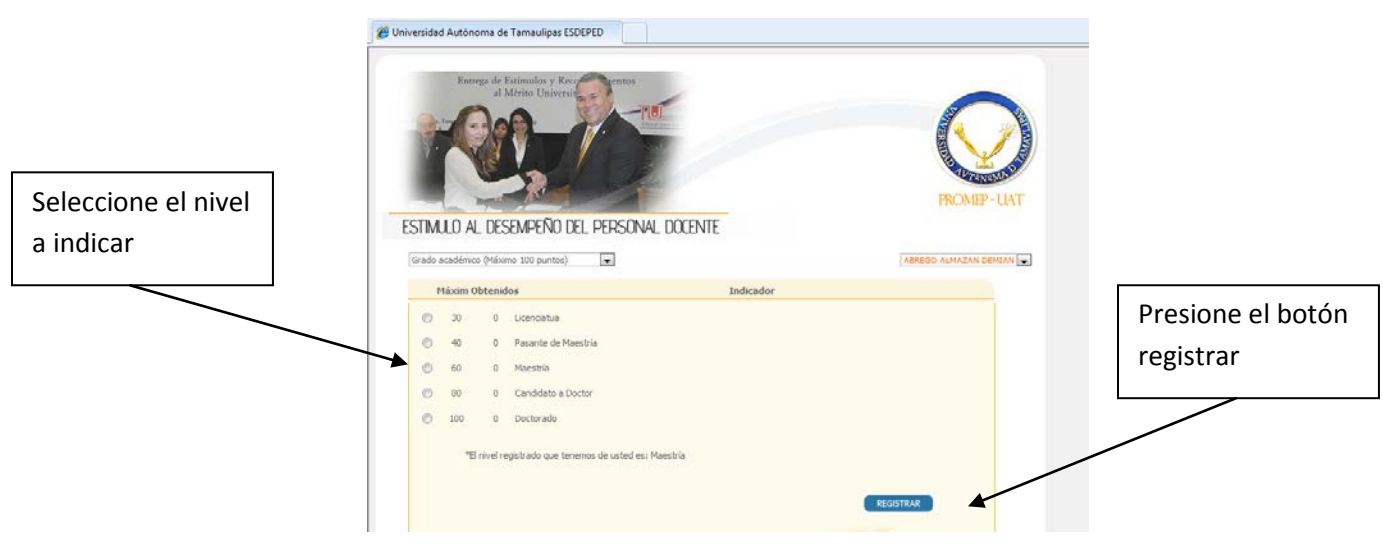

Proceda a hacer el llenado de la información.

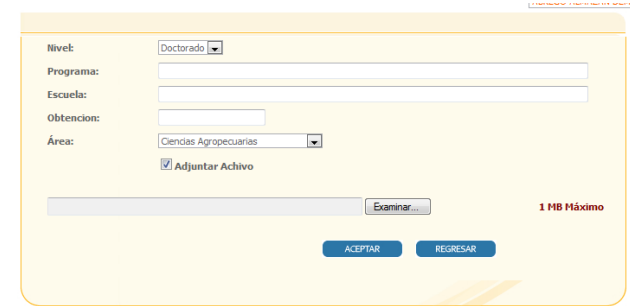

\* La casilla de "Adjuntar Archivo" deberá estar seleccionada cada vez que quiera actualizar el archivo a enviar, si solo quiere editar la información de los datos solicitados, deberá estar desactivada.

El segundo aspecto a indicar es la actividad docente (Máximo 115 Puntos), para desplegar cada una de las pantallas de las actividades a evaluar, debemos seleccionar de la lista desplegable dicha actividad

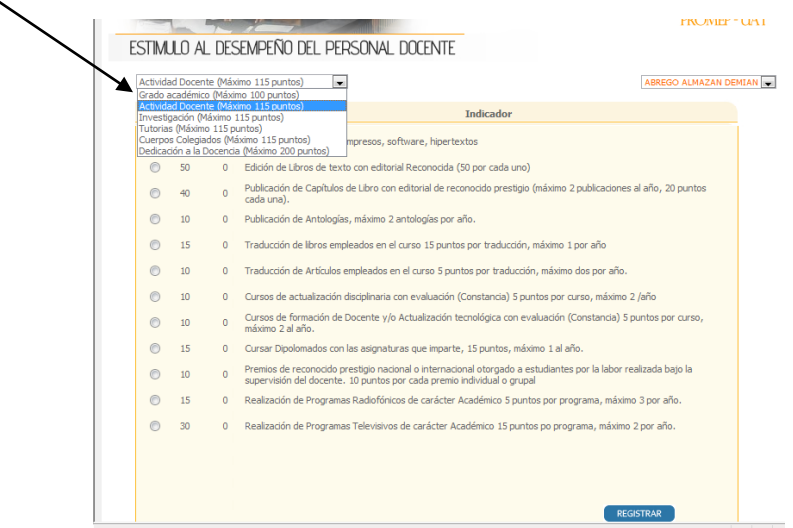

El procedimiento para cada una de estas actividades es muy similar, seleccionamos el indicador a registrar con el radio botón en la parte izquierda y posteriormente oprimimos el botón "registrar"

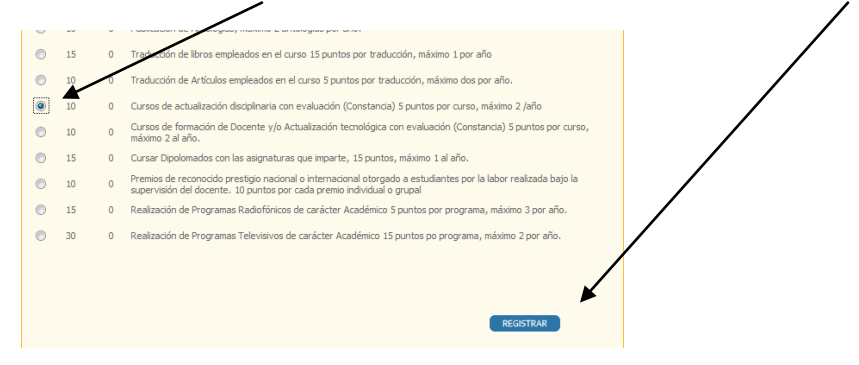

Como para cada indicador es posible hacer más de un registro, esta acción nos llevará a otra página donde podemos hacer una lista de los indicadores del mismo tipo.

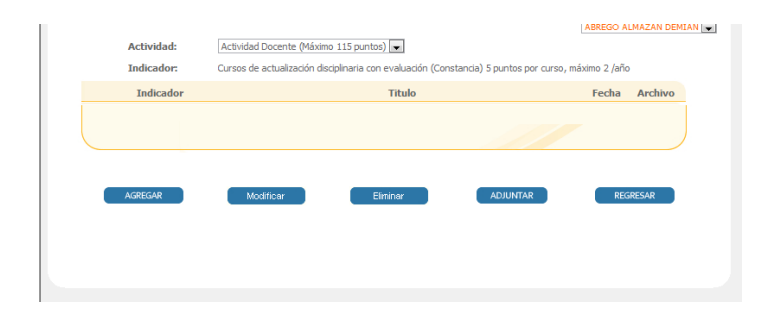

Podemos ver los comandos de "Agregar", "Modificar", "Eliminar", "Adjuntar" y "Regresar"

Para este ejemplo hemos tomado la actividad de cursos de actualización, presionamos el comando "Agregar", nos lleva a la plantilla donde agregaremos información general de este indicador, como lo son en este ejemplo el título del curso tomado, una breve descripción del mismo, la institución donde se tomó, la fecha en la que concluyó el mismo, al posesionarnos en el control de fechas bastará que iniciemos la captura sin los signos de diagonal "/ ", el sistema los proporciona en forma automática, si deseamos ingresar por ejemplo el dos de febrero del 2010, introduciremos de manera continua "02022010".

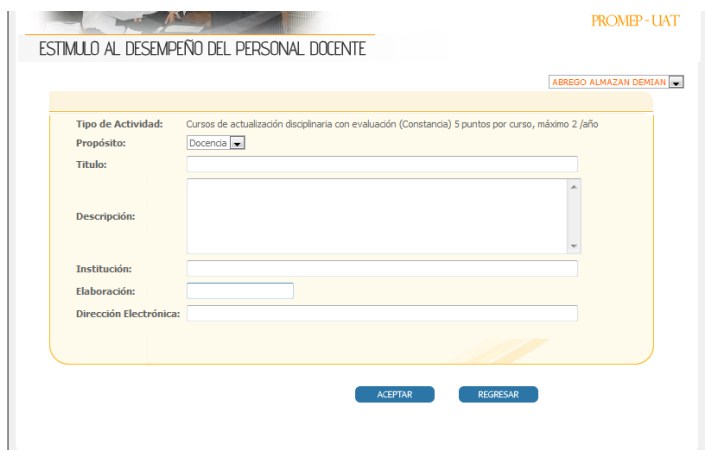

Una vez terminada la captura, presionamos el botón de "Aceptar" para guardar el registro.

Si deseamos modificar, eliminar o adjuntar, debemos seleccionar el registro dando clic en el radio botón de selección

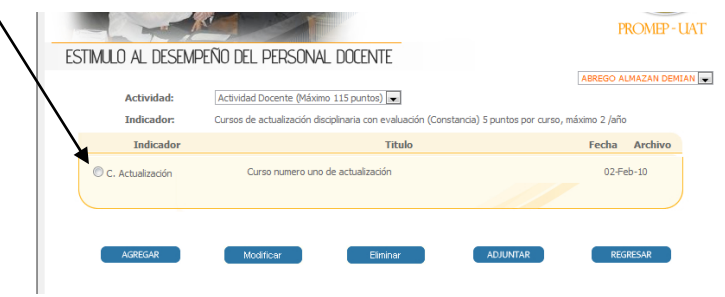

Posteriormente seleccionar la acción que deseamos realizar.

El botón de modificar nos lleva a la misma plantilla de captura para modificar los datos que han sido introducidos.

El botón de elimina nos desplegará una confirmación de que en realidad deseamos quitar ese registro.

Ahora bien para adjuntar el comprobante digitalizado, es necesario seleccionar nuevamente el registro y presionar el botón de adjuntar.

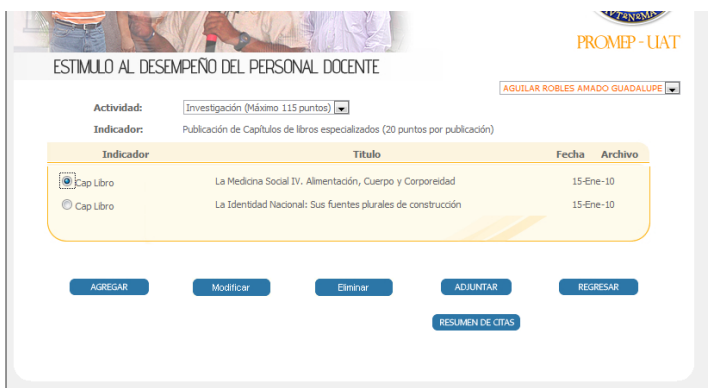

Nos presentará una pantalla indicándonos información básica del producto a comprobar, damos clic en el botón de examinar, es necesario recalcar aquí que cada comprobante no deberá medir más de 1 MB.

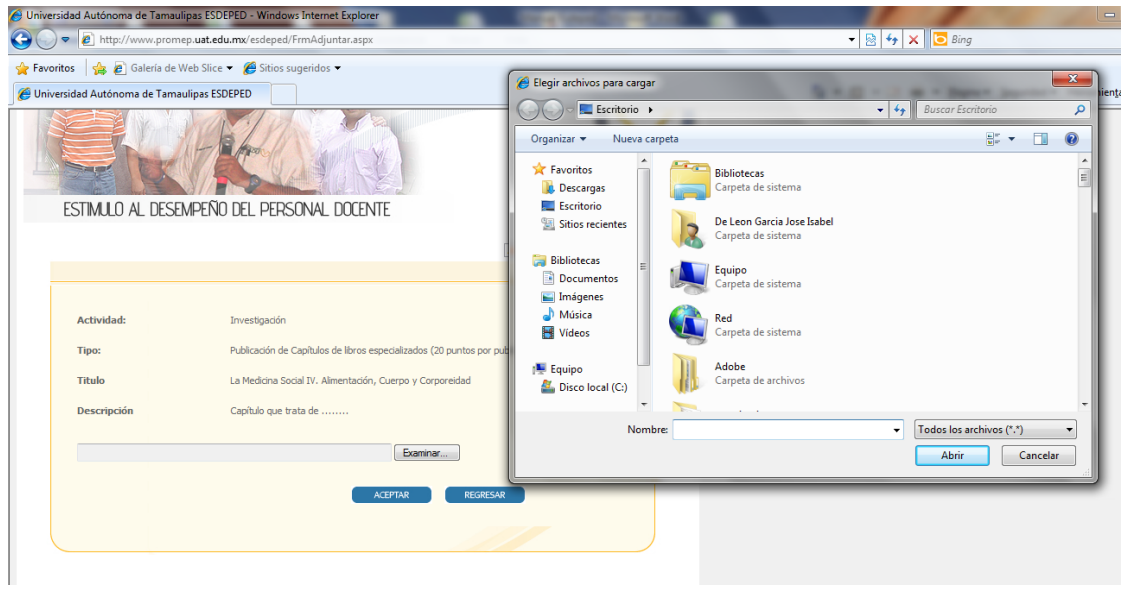

Para la actividad de investigación, uno de los indicadores es el registro de citas, para ello seleccionando cualquier indicador de esta actividad, nos aparecerá el comando de registro de citas.

Debemos nuevamente seleccionar el radio botón correspondiente y presionamos el botón de Resumen de Citas, donde el sistema nos pide una serie de datos para registrar todas aquellas ocasiones que ha sido citado nuestro producto de investigación.

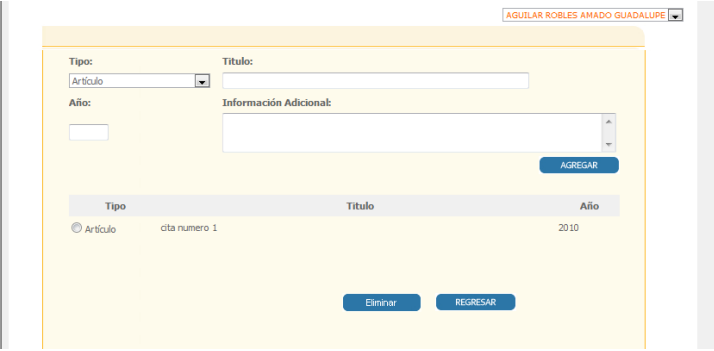

El sistema irá generando la lista de citas sobre el producto que hayamos seleccionado.

Para quitar algún registro de citas, seleccionamos la cita de la lista correspondiente y presionamos el botón de "Eliminar"

Para el rubro de permanencia, deberá indicar su fecha de ingreso a la universidad.

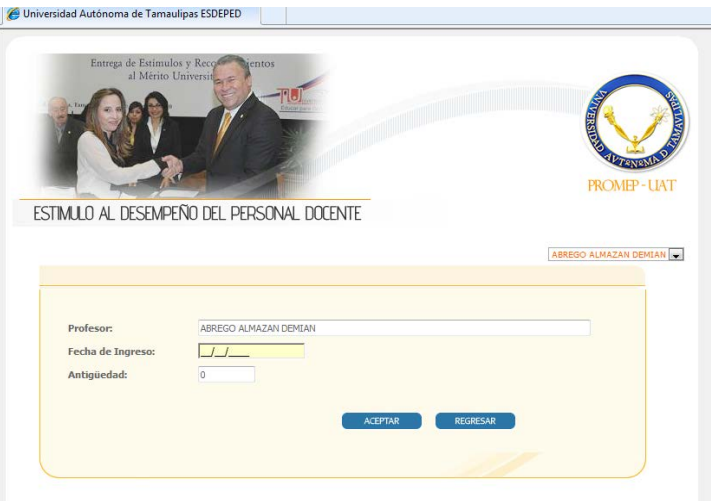

Sistema de Registro de actividades para la evaluación del Estímulo al Desempeño del Personal Docente (ESDEPED).